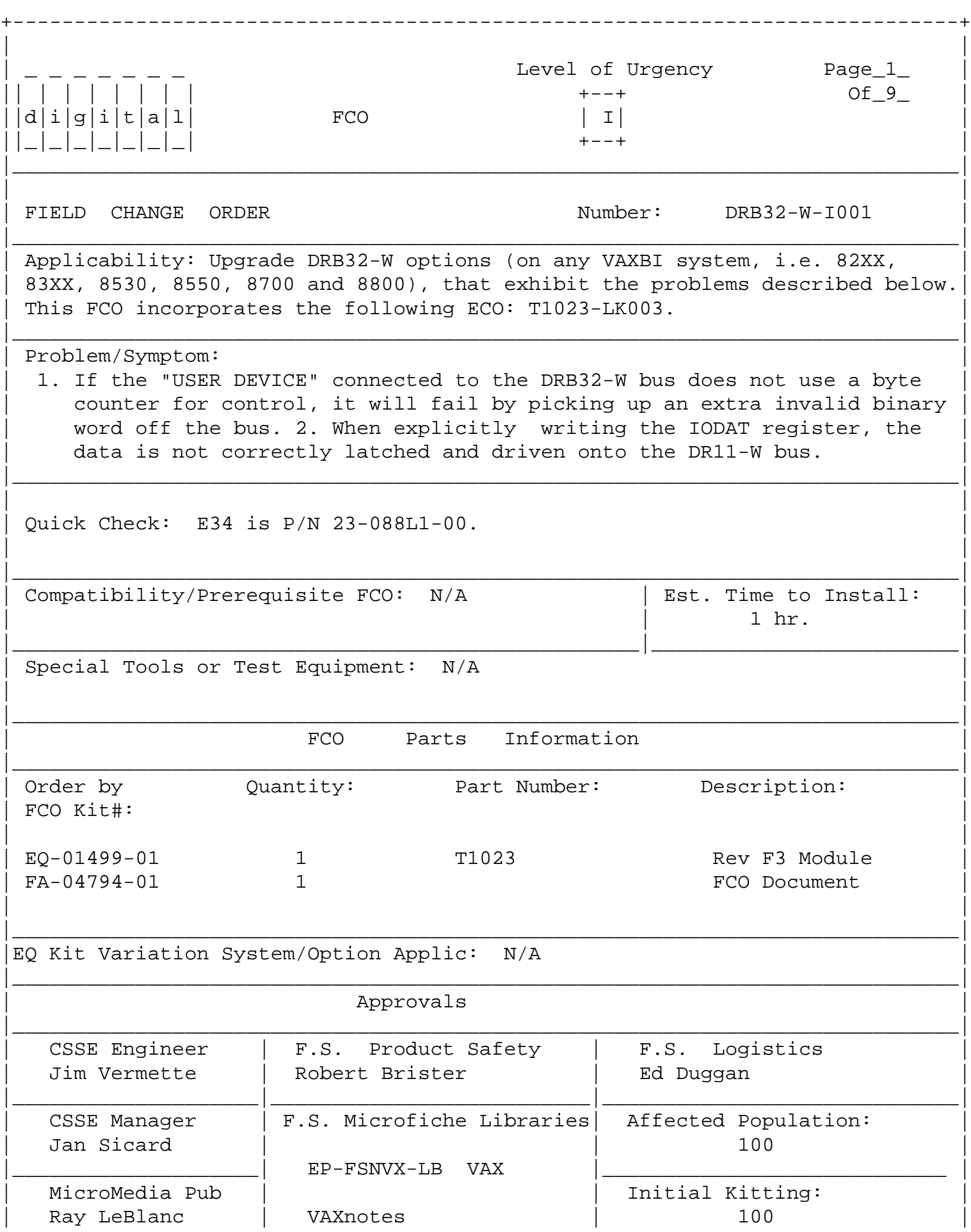

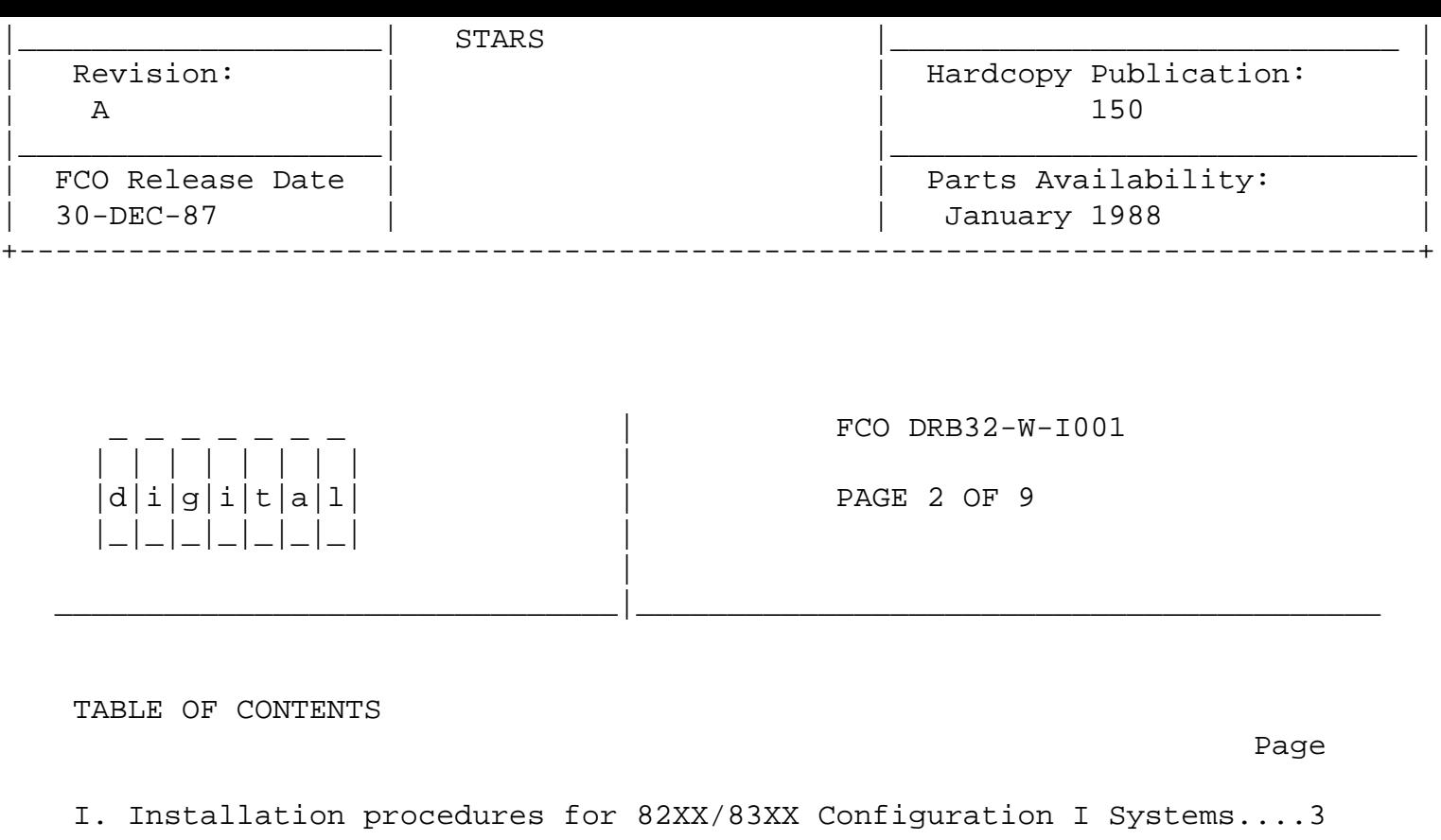

II. Installation procedures for 82XX/83XX Configuration II Systems...5

III. Installation procedures for VAX 85X0/8700/8800.......................7

IV. LARS Example.....................................................9

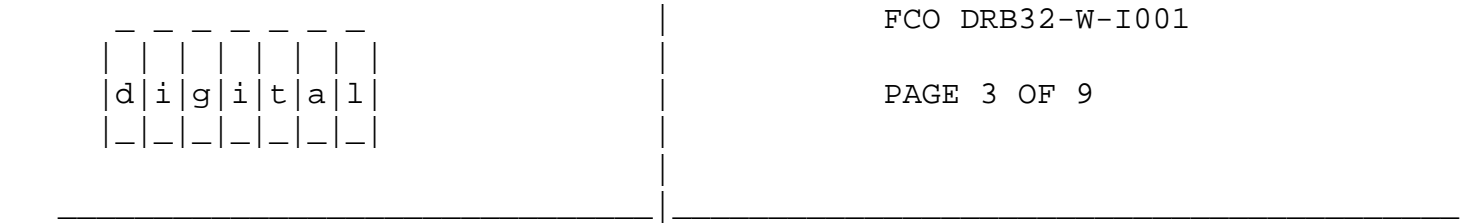

- I. FIELD INSTALLATION AND TEST PROCEDURE FOR 82XX/83XX Systems Config. 1 =====================================================================
	- 1. Shut down the system by executing the Shutdown Command Procedure.

\$ @SYS\$SYSTEM:SHUTDOWN

 After VMS shuts down, type ^P .... you will now be in console mode PROMPT is >>>

At the console prompt type HALT (CR)

2. Remove the processor cabinet front and rear doors and fully extend

the cabinet stabilizer leg.

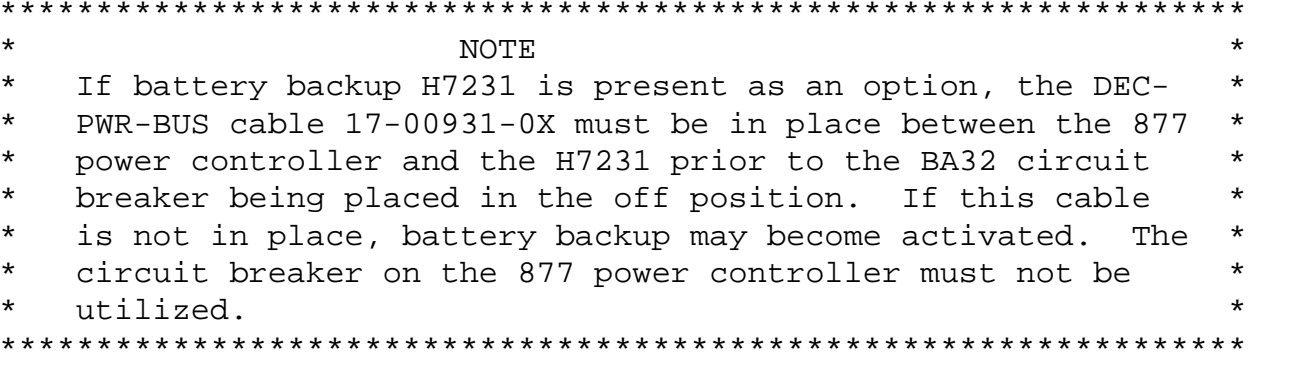

- 3. Turn the upper key switch on the console panel fully counterclockwise and slide the BA32 system box out of the cabinet. Set the main circuit breaker at the back of the BA32 box to the "OFF" (down) position. Remove the BA32 top cover.
- 4. Use ALL ESD safety precautions to prevent DOA modules in upgrade kit.

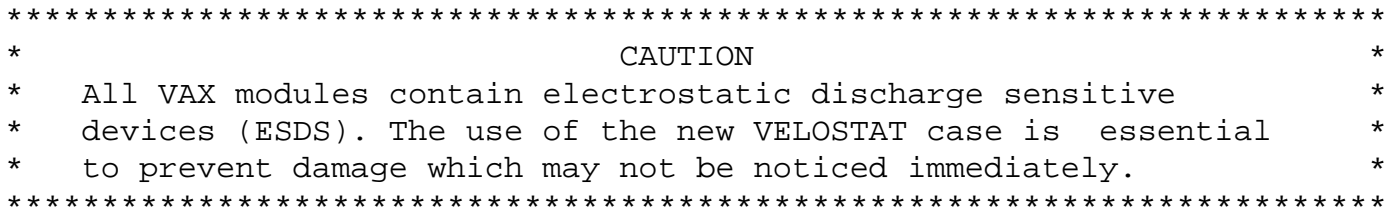

- 5. Hook the static strap from the system to the ESD case. Hook the other ESD strap to your wrist.
- Remove the module, T1023, from the cardcage and place it on the б. open top half of the conductive package. Check the revision of the module taken from the machine. If the module is an "F3" reinstall it in the same slot and proceed to step 11. If the module revision is below an "F3" proceed to the next step.

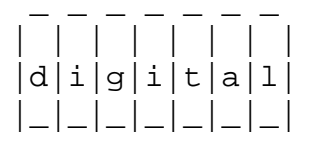

FCO DRB32-W-I001

PAGE 4 OF 9

- 7. Remove the T1023, "F3" module (EQ-01499-01) from the container. Install it in the same slot from which you removed the old module.
- Package the old rev module in the same ESD container and close 8. the case.
- Remove the grounding cable from the ESD container once closed. 9.
- 10. Return the old T1023 module ASAP through normal channels for upgrading.
- 11. Power up the system by turning the main Circuit Breaker on the back of the BA32 to the "ON" position and turning the upper key switch to the "Enable" position.
- 12. Boot the VAX Diagnostic Supervisor (VDS) and run one pass of EBKAX.

 \*\*\*\*\*\*\*\*\*\*\*\*\*\*\*\*\*\*\*\*\*\*\*\*\*\*\*\*\*\*\*\*\*\*\*\*\*\*\*\*\*\*\*\*\*\*\*\*\*\*\*\*\*\*\*\*\*\*\*\*\*\*\*\*\*\*\*\*  $\star$  NOTE \* Before diagnosing the DRB32-W using EVDRI, be sure the DRB32-M \* \* module (T1022) is fully functional. Only after the DRB32-M is \* \* known to be good should diagnosing of the DRB32-W take place. \* \* This will help prevent erroneous testing results. The DRB32-W \* \* does not contain a VAXBI corner and, therefore, does not need \* \* to be attached to the supervisor process. \* \*\*\*\*\*\*\*\*\*\*\*\*\*\*\*\*\*\*\*\*\*\*\*\*\*\*\*\*\*\*\*\*\*\*\*\*\*\*\*\*\*\*\*\*\*\*\*\*\*\*\*\*\*\*\*\*\*\*\*\*\*\*\*\*\*\*\*\*

- 13. Load EVDRI.EXE and test the T1023 module.
- 14. Upon completion of the diagnostics exit the VDS.
- 15. Slide the BA32 box back into the cabinet and retract the stabilizer leg.
- 16. Bring up the operating system.
- 17. Update Site Management Guide to reflect this FCO.
- 18. Report FCO activity on LARS form in the "Module/fail area/FCO". (See attached examples.)

 | | | | | | | | |  $d[i|g[i|t|a|1]$  PAGE 5 OF 9 |\_|\_|\_|\_|\_|\_|\_| | |

FCO DRB32-W-I001

 II. FIELD INSTALLATION AND TEST PROCEDURE FOR 8200/8300 SYSTEMS - Config. 2 =======================================================================

\_\_\_\_\_\_\_\_\_\_\_\_\_\_\_\_\_\_\_\_\_\_\_\_\_\_\_\_\_\_\_|\_\_\_\_\_\_\_\_\_\_\_\_\_\_\_\_\_\_\_\_\_\_\_\_\_\_\_\_\_\_\_\_\_\_\_\_\_\_\_\_\_

1. Shut down the system by executing the Shutdown Command Procedure.

\$ @SYS\$SYSTEM:SHUTDOWN

 After VMS shuts down, type ^P .... you will now be in console mode PROMPT is >>>

At the console prompt type HALT (CR)

2. Remove the processor cabinet rear door.

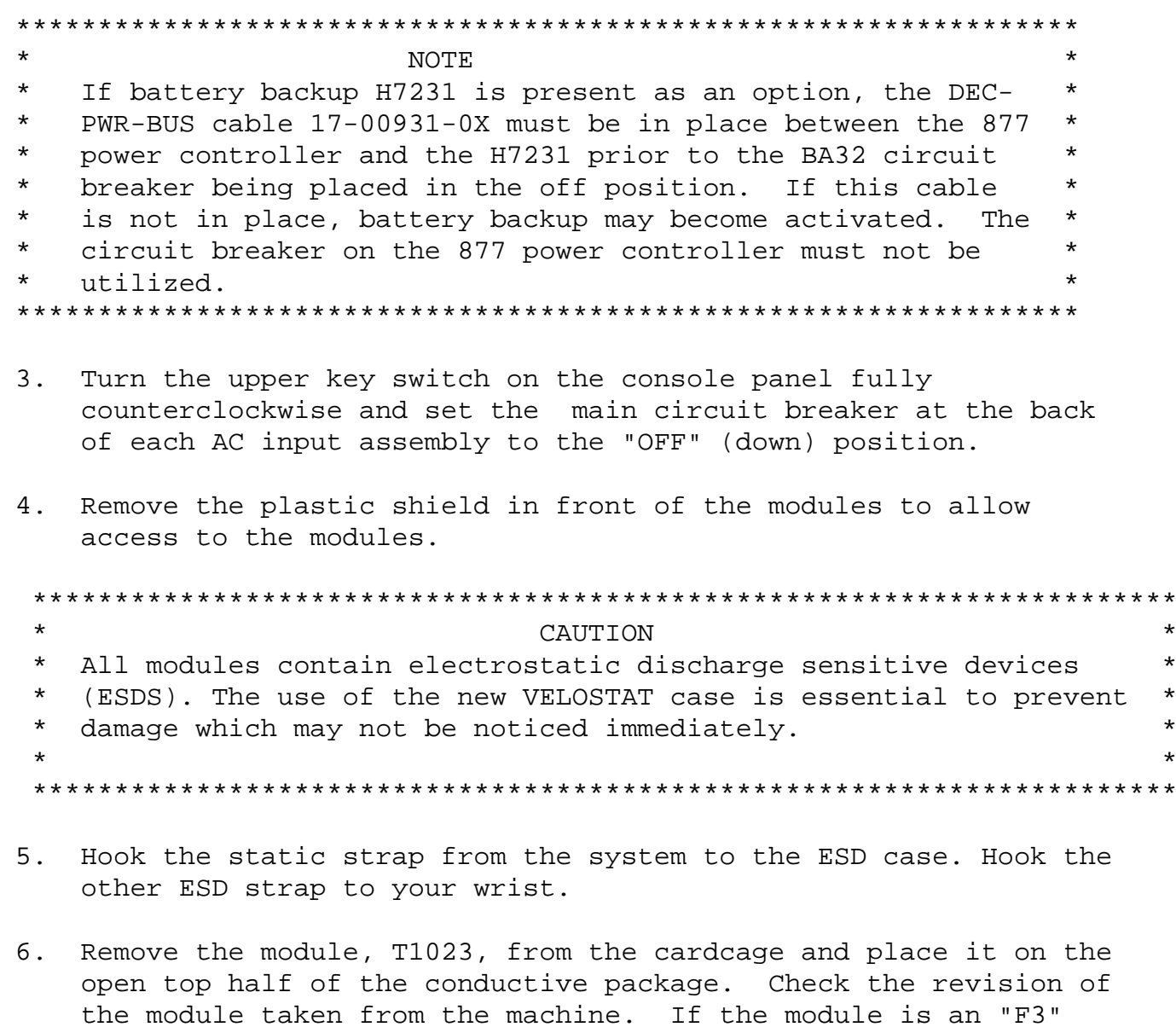

7. Remove the T1023, "F3" module (EQ-01499-01) from the container. Install it in the same slot from which you removed the old module.

reinstall it in the same slot and proceed to step 11. If the module revision is below an "F3" proceed to the next step.

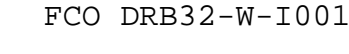

PAGE 6 OF 9

- 1 1 1 1 1 1  $|d[i|g[i|t|a|1]$ 
	- 8. Package the old rev module in the same ESD container and close the case.
- 9. Remove the grounding cable from the ESD container once closed.
- 10. Return the old T1023 module ASAP through the normal channels for upgrading.
- 11. Power up the system by turning both Circuit Breakers on each AC input assembly to the ON (1) position and turning the upper keyswitch on the front console panel to ENABLE.
- 12. Boot the VAX Diagnostic Supervisor (VDS) and run one pass of EBKAX.

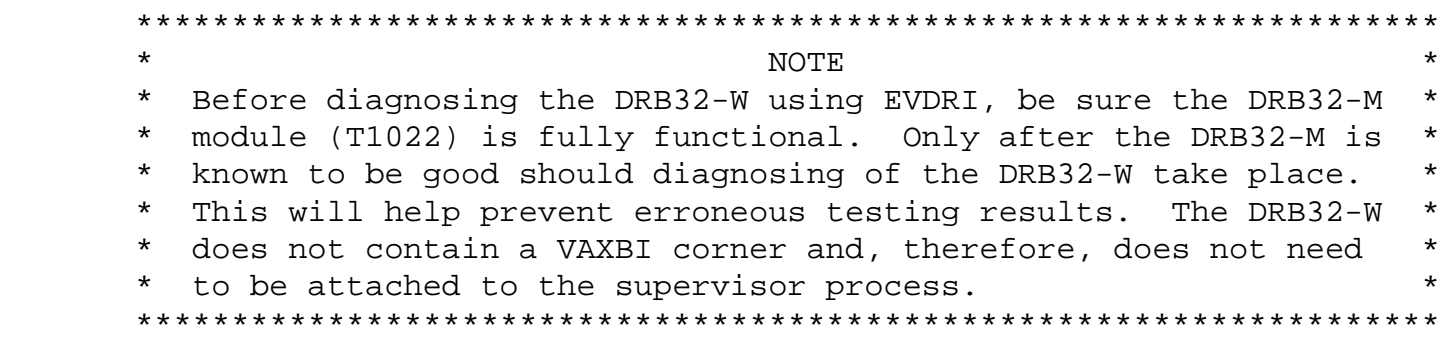

- 13. Load EVDRI.EXE and test the T1023 module.
- 14. Upon completion of the diagnostics exit the VDS.
- 15. Replace plastic shield securing the four screws.
- 16. Replace and latch the processor cabinet rear door.
- 17. Bring up the operating system.
- 18. Update Site Management Guide to reflect this FCO.
- 19. Report FCO activity on LARS form in the "Module/fail area/FCO". (See attached example).

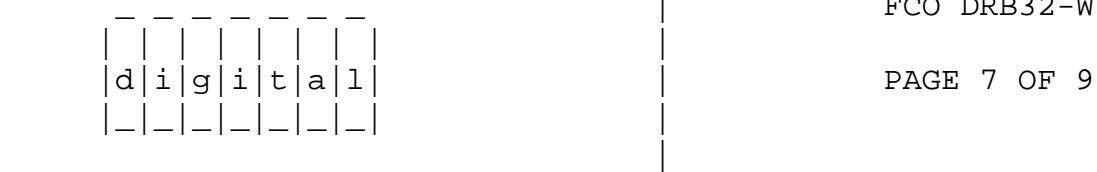

FCO DRB32-W-I001

III. FIELD INSTALLATION AND TEST PROCEDURE for VAX 85X0/8700/8800 SYSTEMS ==================================================================== \*\*\*\*\*\*\*\*\*\*\*\*\*\*\*\*\*\*\*\*\*\*\*\*\*\*\*\*\*\*\*\*\*\*\*\*\*\*\*\*\*\*\*\*\*\*\*\*\*\*\*\*\*\*\*\*\*\*\*\*\*\*\*\*  $\star$  \* \* C A U T I O N \*  $\star$  \* \* The module, as all other VAX 8XX0 modules,  $*$ 

\_\_\_\_\_\_\_\_\_\_\_\_\_\_\_\_\_\_\_\_\_\_\_\_\_\_\_\_\_\_\_|\_\_\_\_\_\_\_\_\_\_\_\_\_\_\_\_\_\_\_\_\_\_\_\_\_\_\_\_\_\_\_\_\_\_\_\_\_\_\_\_\_

 \* contains electrostatic discharge sensitive \* devices (ESDS). The use of the new VELOSTAT  $*$ case is essential to prevent damage which may  $*$  \* not be noticed immediately. \*  $\star$  \* \*\*\*\*\*\*\*\*\*\*\*\*\*\*\*\*\*\*\*\*\*\*\*\*\*\*\*\*\*\*\*\*\*\*\*\*\*\*\*\*\*\*\*\*\*\*\*\*\*\*\*\*\*\*\*\*\*\*\*\*\*\*\*\*

1. Shut down the system by executing the Shutdown Command Procedure.

\$ @SYS\$SYSTEM:SHUTDOWN

 After VMS shuts down, type ^P .... you will now be in console mode PROMPT is >>>

At the console prompt type HALT (CR)

2. Using the console command, power off the system,

>>>POWER OFF (CR)

| | | | | | | | |

|\_|\_|\_|\_|\_|\_|\_| |

|

 If an 85X0, open the rear door and set CB1 on the H405-B to the OFF position. If an 8700/8800 open front left door and set CB1 on the 876-A to the "OFF" (0) position.

- 3. Use ALL ESD safety precautions to prevent DOA modules in upgrade kit.
- 4. Hook static strap from 8XXX to ESD case, hook the other ESD strap to wrist. Open air-flow slides in front of the card cage exposing area around slot containing the T1023 module. Open ESD container by breaking the ESD SEAL on the front of the case. Check that the T1023 is at revision "F3" by using the quick check. It should be P/N 23-088L1-00 at location E34. If the part number is incorrect return the module through the normal channels for upgrading and proceed to step 9.
- 5. Place the T1023 module, revision "F3" (EQ-01499-01), on the floor in front of the 8XXX; then, using the hex key, open the doors of the 8XXX.

FCO DRB32-W-I001

|d|i|g|i|t|a|l| | | PAGE 8 OF 9

 6. Remove the module from the cardcage and place it on the open top half of the conductive package. Check the revision of the module taken from the machine. If the module is an "F3" reinstall it in the same slot and proceed to step 9. If the module revision is below an "F3" proceed to the next step.

\_\_\_\_\_\_\_\_\_\_\_\_\_\_\_\_\_\_\_\_\_\_\_\_\_\_\_\_\_\_\_|\_\_\_\_\_\_\_\_\_\_\_\_\_\_\_\_\_\_\_\_\_\_\_\_\_\_\_\_\_\_\_\_\_\_\_\_\_\_\_\_\_

- Remove the T1023, "F3" module (EQ-01499-01) from the container. 7. Install it in the same slot from which you removed the old module.
- 8. Package the old rev module in the same ESD container and close the case.
- 9. Remove grounding cable from ESD container once closed.
- $10.$ Set Circuit Breaker CB1 on the 876-A or H405-B Power Controller to the "ON" (1) position. Close and latch cabinet doors.

Power up the CPU by typing the following command;

>>>POWER ON <CR> at the console.

Boot the VAX Diagnostic Supervisor (VDS) and run one pass of 11. EBKAX.

NOTE.  $\star$  $\star$  $\star$ Before diagnosing the DRB32-W using EVDRI, be sure the DRB32-M module (T1022) is fully functional. Only after the DRB32-M is  $\star$ known to be good should diagnosing of the DRB32-W take place.  $\star$ This will help prevent erroneous testing results. The DRB32-W  $\star$  $\star$ does not contain a VAXBI corner and, therefore, does not need  $\star$  $\star$ to be attached to the supervisor process. 

- $12.$ Load EVDRI. EXE and test the T1023 module.
- 13. Upon completion of the diagnostics exit the VDS.
- Type @SYSINIT.COM to initialize the CPU and boot the 14. Operating System.
- 15. Update Site Management Guide to reflect this FCO.
- 16. Report FCO activity on LARS form in the "Module/fail area/FCO". (See attached example).

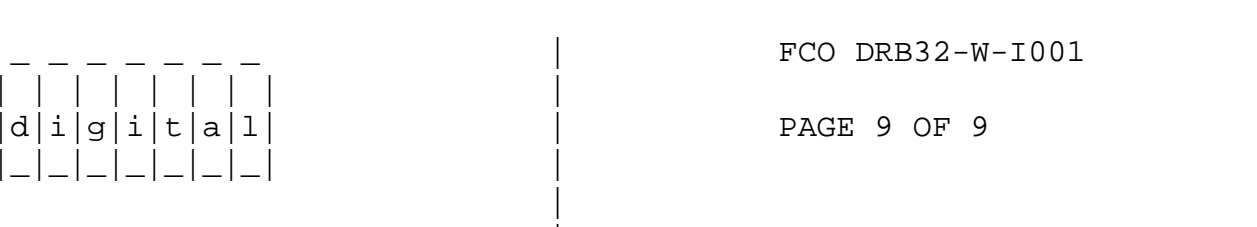

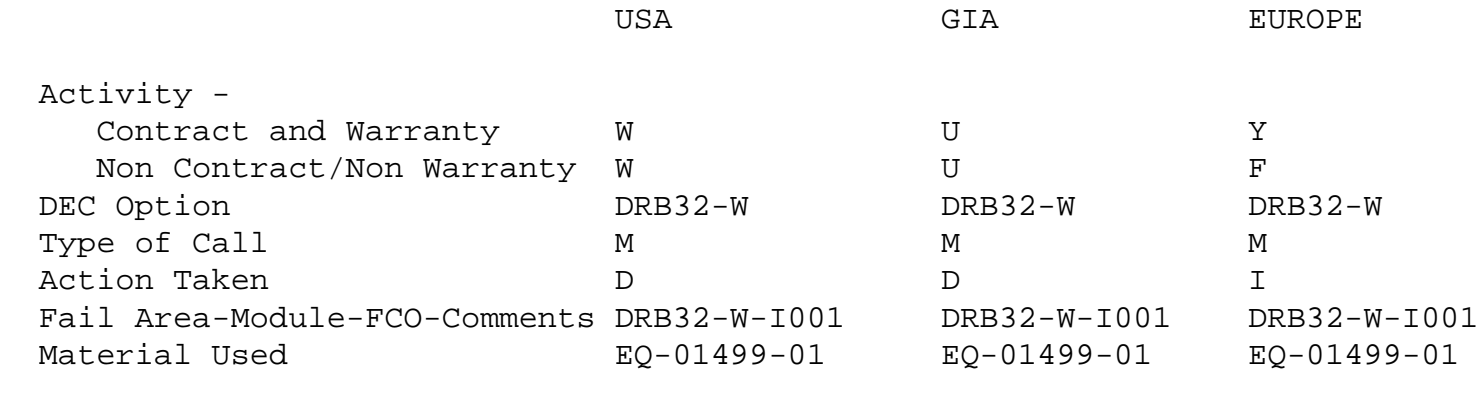

 $\backslash$  DRB32 \\DRB32 \\VERMETTE \\1987  $\backslash$ DEC

\\FCO\_DOCS